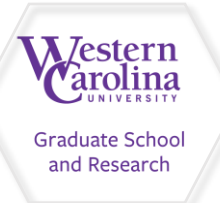

## Slate: The Basics

- 1. If you received an email informing you that there are applications in your Slate queue click on the link in the email.
- 2. You'll be taken into the Slate Reader right into your queue. Click on the applicant you want to view.
- 3. Use the arrow keys to review the application and supporting materials as needed.
- 4. Review the "Staff Review Form" to see calculated GPA and if applicant meets Graduate School requirements.
- 5. Click "Review Form/Send to Bin" (bottom right).
- 6. Complete all areas of the form, including advisor (just start typing the advisor's name in that field and a dropdown will appear), any provisions, and indicate if you will have additional materials to be sent electronically to the applicant.
- 7. Select appropriate bin name from the Next Bin drop down.
- 8. Click "Send" to submit your recommendation.

**Note: If you want to review an app that is not in your queue, or anyone else's, you must add it to your queue with the bottom right button.** 

Contac[t gradadmissions@wcu.edu](mailto:gradadmissions@wcu.edu) for additional assistance!